# **Wat zijn de Windows 11-instellingen?**

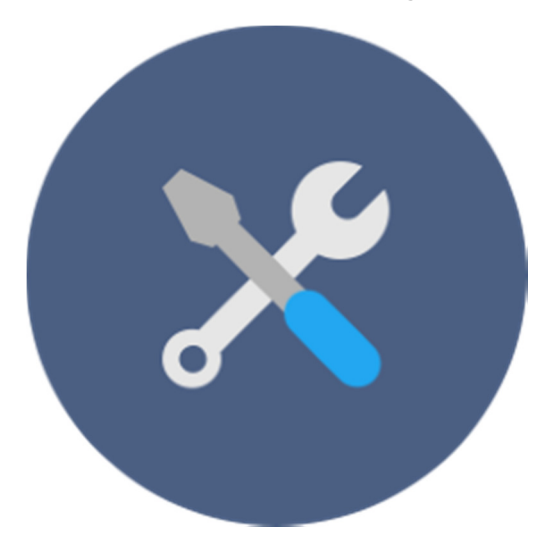

Het onderdeel Instellingen in Windows 11 is een soort schatkamer aan keuzes om het systeem meer naar uw hand te zetten. Wat is er allemaal te vinden?

#### **Over de Instellingen**

Wie net begint met Windows 11, krijgt de versie zoals Microsoft die standaard verspreidt. Een standaardpakket dus. Daarna is het aan de gebruiker om aan te passen wat hij zelf nodig vindt. In eerdere versies van Windows ging dat vooral via het Configuratiescherm. Dat bestaat in Windows 11 nog steeds, maar is wat naar de achtergrond verdwenen.

Er is een hoop mogelijk via de Instellingen. In deze tip gaan we in op de onderdelen van de Instellingen. Wat staat waar?

#### **Instellingen openen**

Open de Instellingen zo:

- Klik op de Startknop.
- Klik op **Instellingen**, het pictogram van het tandwiel.

De Instellingen van Windows 11 bestaan uit elf onderdelen. Die staan aan de linkerkant. Bijvoorbeeld 'Apps', 'Systeem' en 'Tijd en taal'. In dit artikel bespreken we de verschillende onderdelen.

## **Systeem**

Hier staan de instellingen voor onder meer het beeldscherm en het geluid. Maar kijk ook hier voor de Concentratiehulp, de opties voor het Klembord en voor het batterijverbruik. Zie verder ook wanneer Windows voor het laatst heeft gecontroleerd op updates. Zie bij Opslag wat er allemaal op de computer staat opgeslagen.

## **Bluetooth en apparaten**

De muis, het toetsenbord, de printer: alle aangesloten randapparaten staan verzameld in dit menu. Hier zijn ook nieuwe apparaten via bluetooth te koppelen aan de pc. Stel hier bijvoorbeeld in of u de linker- of rechterknop van de muis wilt gebruiken om ergens op te klikken of dubbelklikken. Koppel in dit menu eventueel een smartphone (Android) aan de pc. Bijvoorbeeld om een sms te versturen vanaf de pc. Dat kan handig zijn, maar de beschikbare opties hangen af van de telefoon.

## **Netwerk en internet**

Bekijk de status van de (draadloze) internetverbinding. Dit onderdeel komt vooral van pas als er problemen zijn met de verbinding.

## **Persoonlijke instellingen**

Geef hier het uiterlijk van Windows een eigen draai. Stel bijvoorbeeld een andere achtergrond in voor het Bureaublad, of geef Windows een ander kleurenschema. Of gebruik een foto uit de eigen collectie als achtergrond op het Bureaublad: er is veel mogelijk!

## **Apps**

Verwijder programma's en apps via dit menuonderdeel. Ook staat hier een overzicht van alle toepassingen die tegelijk opstarten met Windows. Staan er programma's tussen die niet nodig zijn meteen bij de start, pas dat dan hier aan.

## **Accounts**

Een overzicht van het account waarmee iemand de pc gebruikt. Voeg hier ook mailadressen toe voor het mailprogramma Mail. Gebruiken meerdere mensen de computer? Geef iedereen via dit onderdeel dan een eigen account, zodat programma's en gegevens niet door elkaar gaan lopen.

# **Tijd en taal**

Standaard staan de taal en de tijd op de Windows-klok waarschijnlijk goed. Klopt er toch iets niet? Verander het in dit onderdeel.

## **Gaming**

Een gedeelte voor mensen met een Xbox-spelcomputer.

## **Toegankelijkheid**

Dit is een belangrijk onderdeel voor mensen met een verminder zicht of gehoor. Hier staan namelijk allerlei opties om het computergebruik makkelijker te maken. Bijvoorbeeld door de letters en menu's groter weer te geven. Ook staan hier onder meer de opties voor ondertiteling, de Verteller, het schermtoetsenbord en nog veel meer.

## **Privacy & beveiliging**

Bekijk hier hoe de beveiliging van de computer ervoor staat. Daarnaast kunnen gebruikers allerlei privacy-opties naar hun hand zetten. Voorkom bijvoorbeeld dat u gepersonaliseerde advertenties in apps te zien krijgt.

## **Windows Update**

Zie hier of er nieuwe updates voor Windows 11 beschikbaar zijn. Met de standaardinstellingen downloadt het besturingssysteem automatisch nieuwe updates

Bron: SeniorWeb nieuwsbrief van 1 februari 2022